### **玖、第二階段選課(1/9)**

**一、系統規則**

**(一)先選先上,無遞補功能。**

**(二)加選第二門延伸通識選修(天、人、物、我)。**

**(三)已選上 1 門後,不得再加選之課程:**

**1.體育必修已選上 1 門者。**

**2.體育選修已選上 1 門者。**

**3.軍訓課已選上 1 門者。**

### **玖、第二階段選課(2/9)**

### **二、課程加選**

- **(一)「課程查詢」列表加選**
	- **1.點選「篩選條件」搜尋要加選的課程**

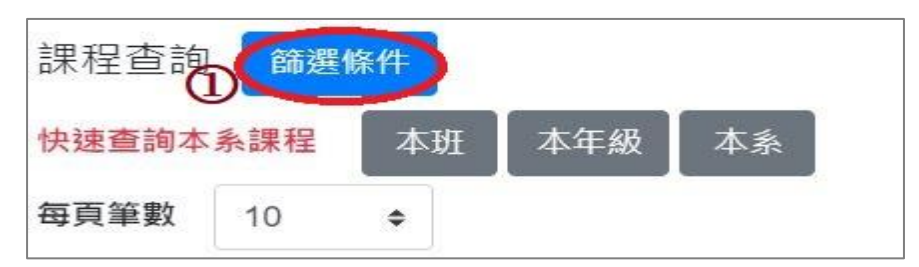

#### **2.顯示欄位勾選「已選人數(含自動加選)」、「選課名額」、「篩選餘額」,可查看課程選課餘額等資訊。**

**3.點選「加選」。**

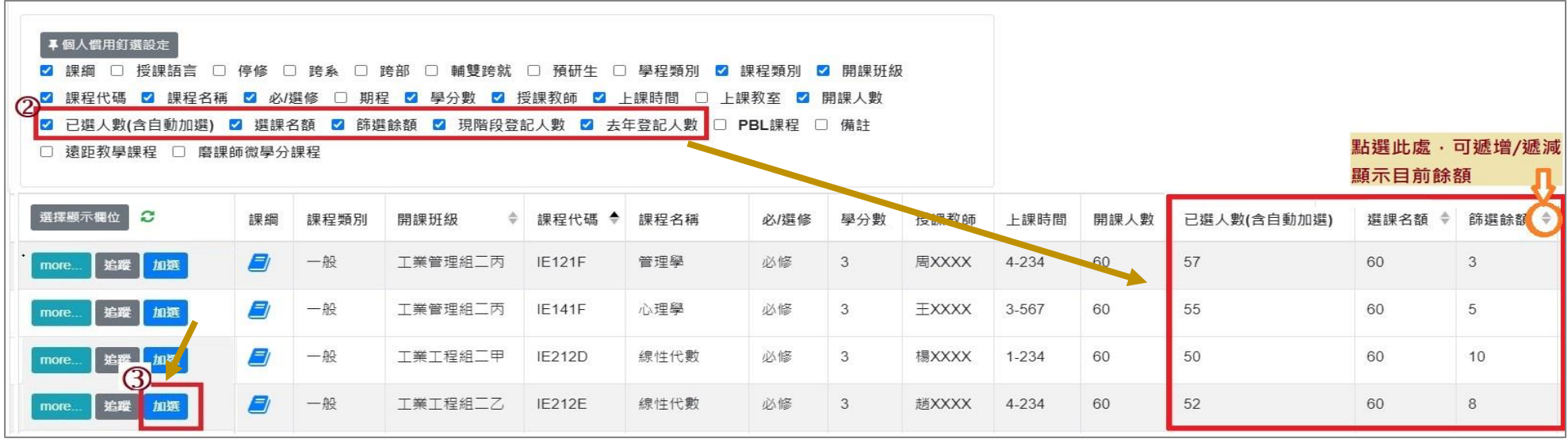

# **玖、第二階段選課(3/9)**

**(二)「追蹤清單」列表加選**

**1.可事先將要加選的課程放入追蹤清單。**

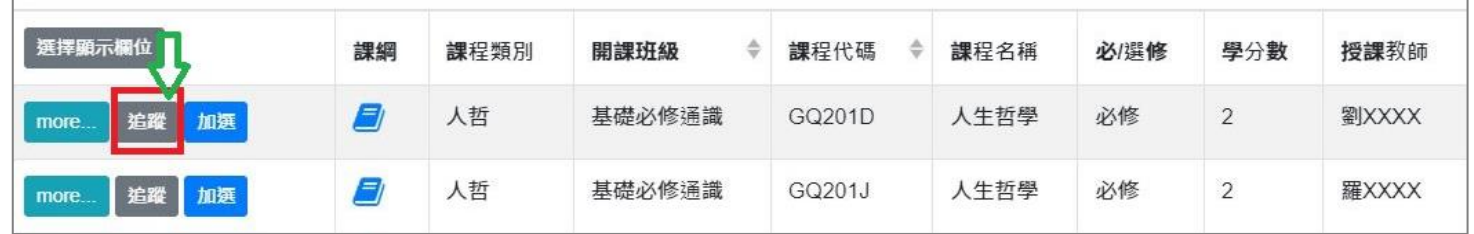

#### **2.「追蹤清單」列表,點選「加選」。**

#### **【左側清單列表】點選「追蹤清單」,可顯示「追蹤清單」課程詳細資訊。**

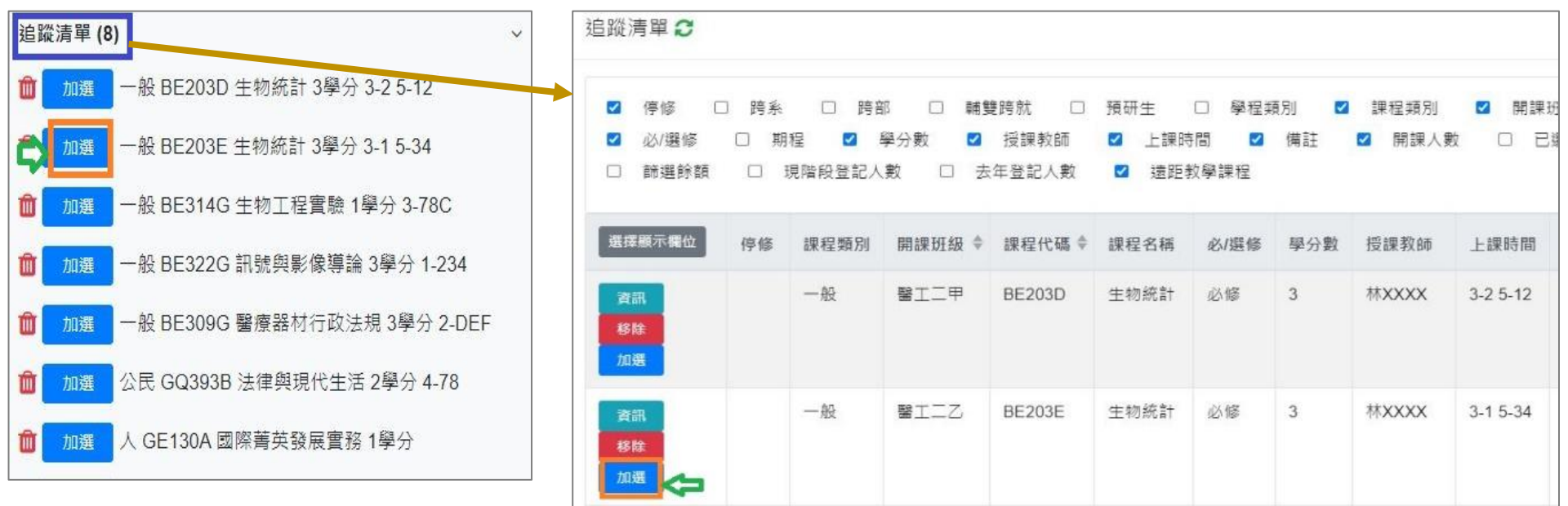

### **玖、第二階段選課(4/9)**

**三、檢視加選結果**

**系統判斷順序學生是否具有「跨部、跨系、輔雙跨就、預研生」身分→課程是否有「篩選餘額」。 呈現以下結果:**

**(一)無法加選:**

- **1.開課單位沒有勾選「跨部」:學生點「加選」後,系統提醒「不可跨部」。**
- **2.開課單位沒有勾選「跨系」:學生點「加選」後,系統提醒「不可跨系」。**
- **3.開課單位沒有勾選「輔雙跨就」:學生點「加選」後,系統提醒「不可跨系」。**
- **4.開課單位沒有勾選「預研生」:學生點「加選」後,系統提醒「不可跨部」。**

**(二)加選成功:系統提醒「XX(課程)加選成功!」。**

**(三)加選失敗:常見原因如下表。**

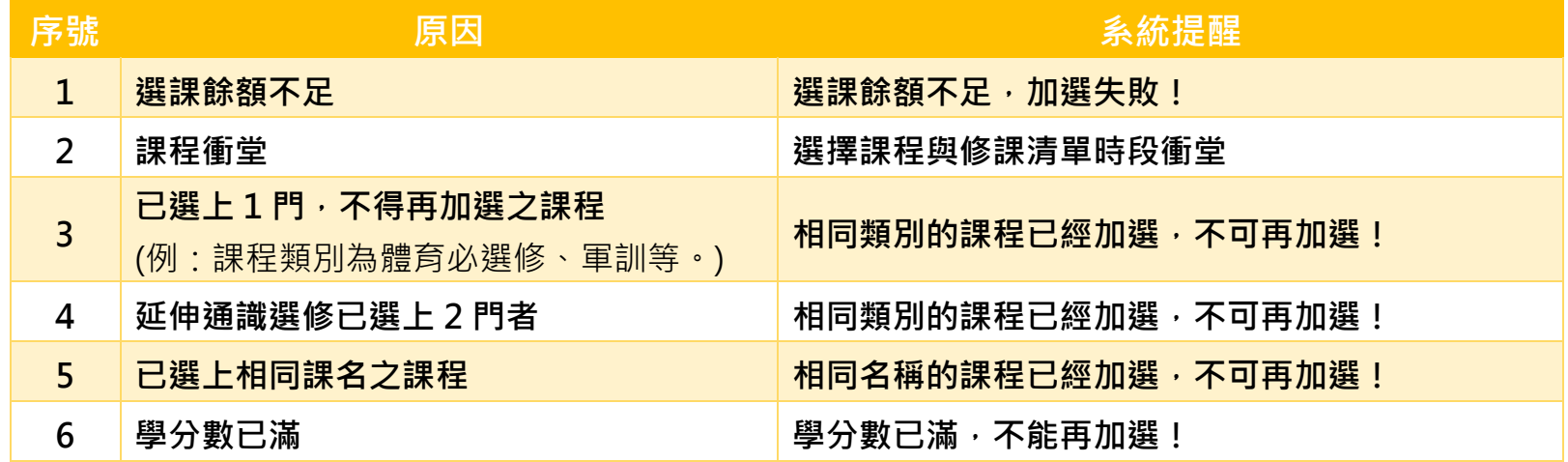

# **玖、第二階段選課(5/9)**

**四、檢視已選上的課程**

**(一)檢視「修課清單」**

**【左側清單列表】點選「修課清單」,可顯示「修課清單」課程詳細資訊。**

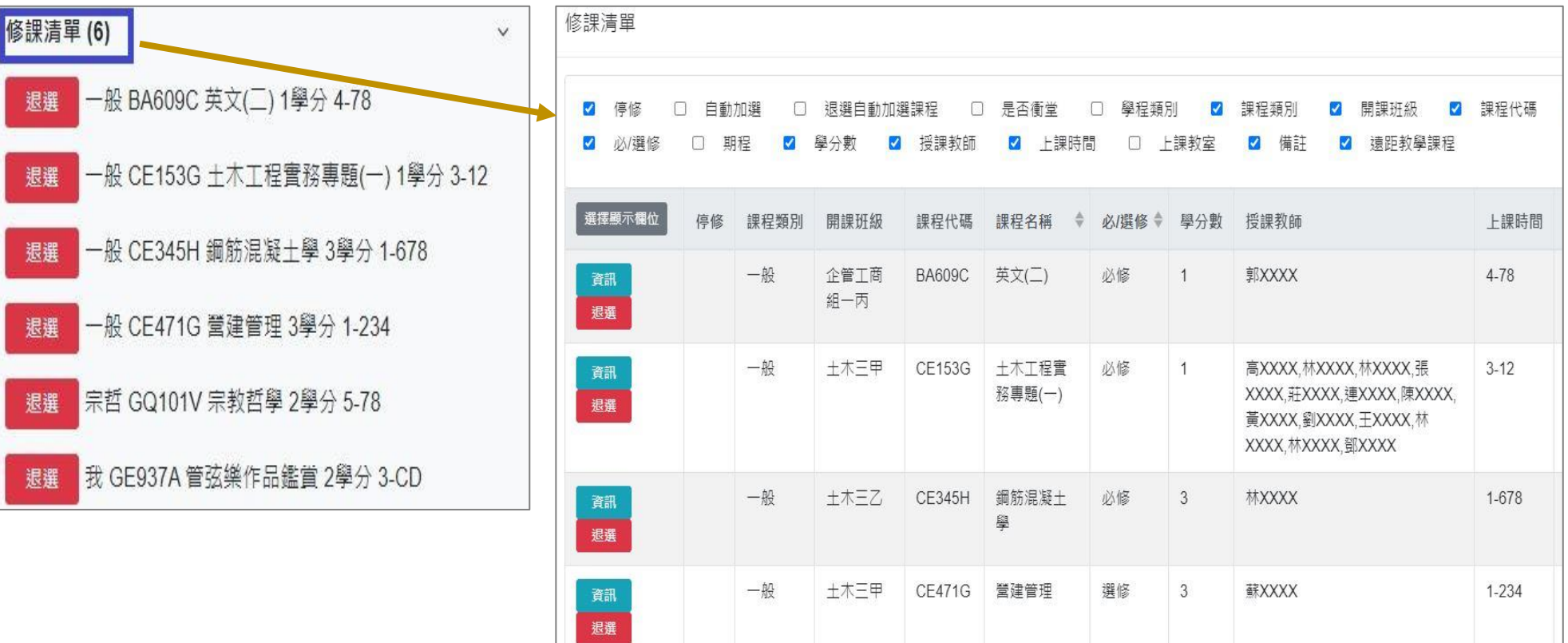

## **玖、第二階段選課(6/9)**

#### **(二)檢視「功課表」。**

1.點選「相關說明」,說明符號或顏色代表的課程狀態。

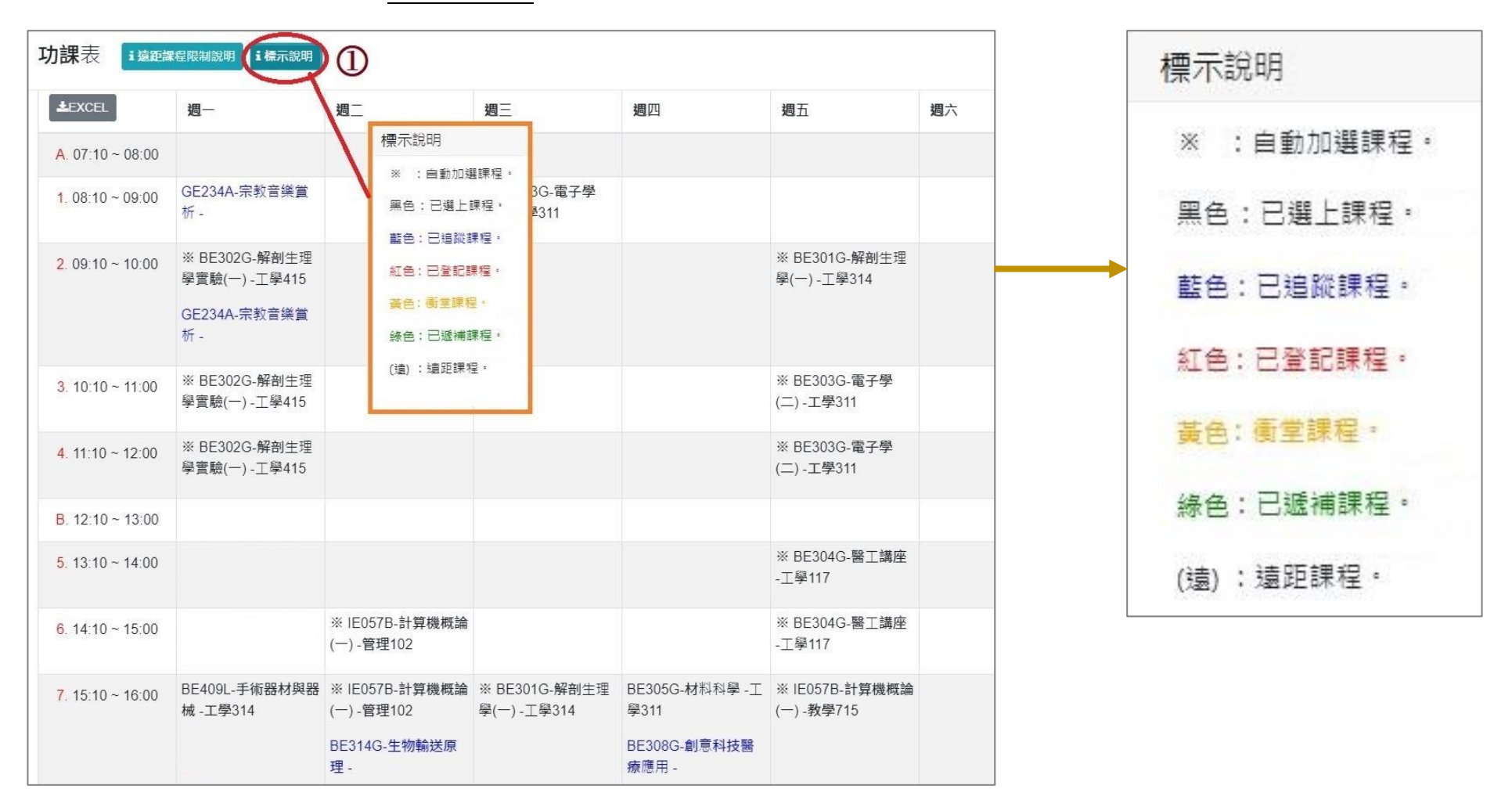

# **玖、第二階段選課(7/9)**

#### 2.沒有標示上課時間的課程,顯示在「功課表」最下方。

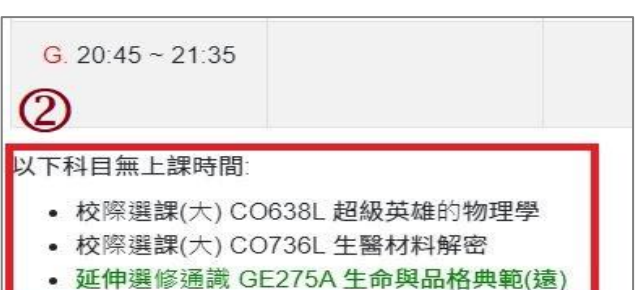

#### **3.點選「EXCEL」,下載功課表。**

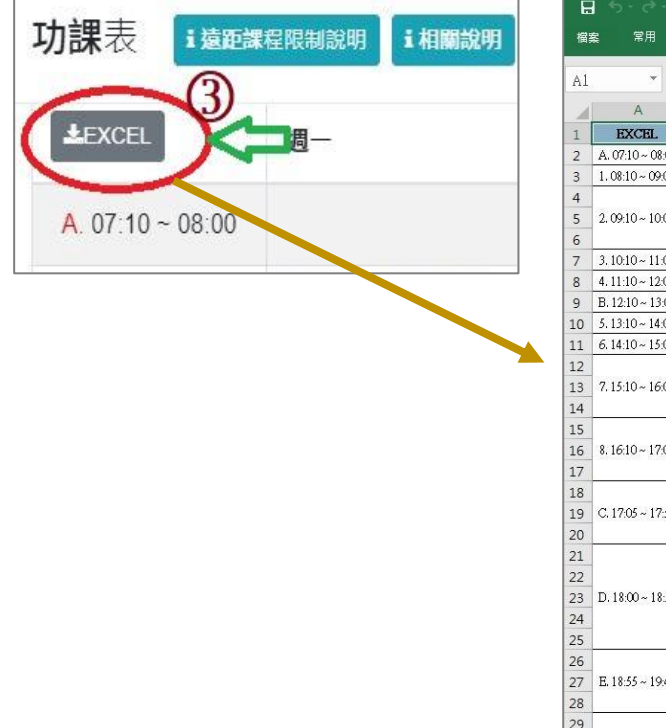

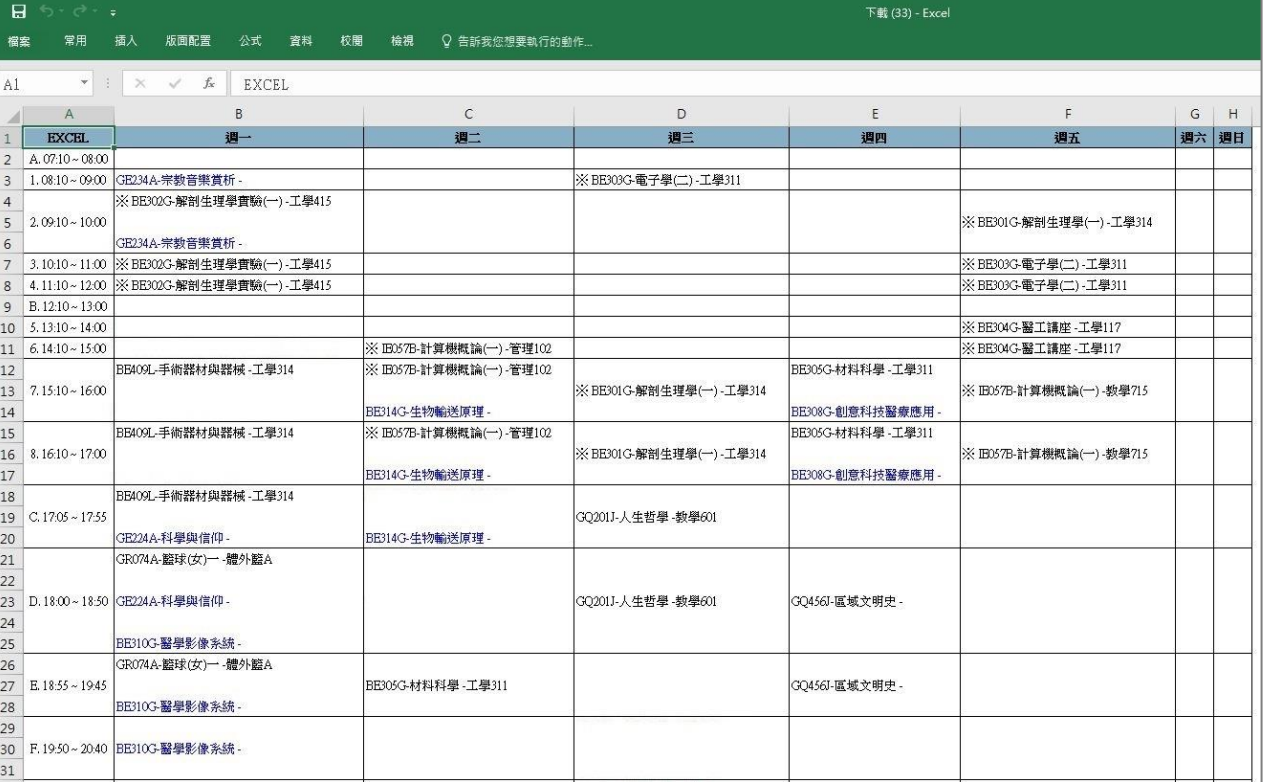

### **玖、第二階段選課(8/9)**

#### **五、課程退選**

**(一)進入「修課清單」,點選「退選」。**

**【左側清單列表】點選「修課清單」,可顯示「修課清單」課程詳細資訊。**

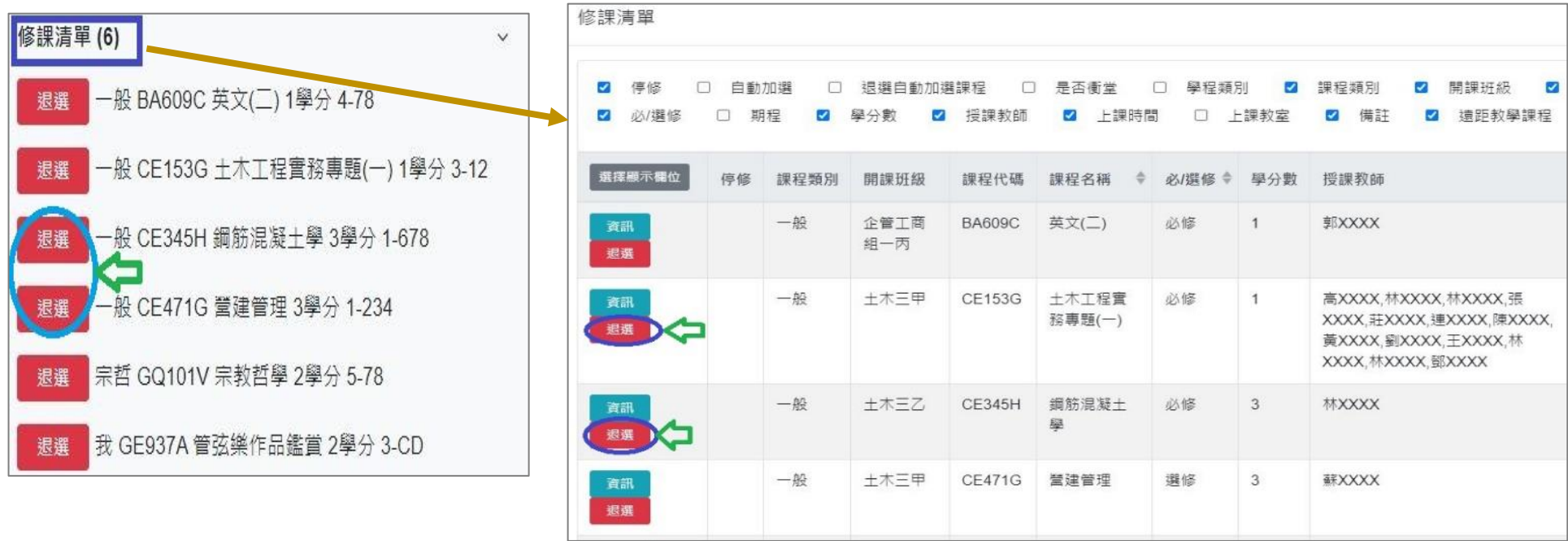

**(二)跳出提醒視窗「確定退選 XX(課程)」,點選「確認」,完成退選。**

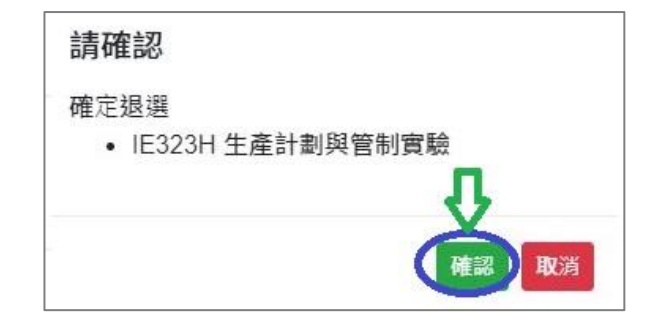

### **玖、第二階段選課(9/9)**

**(三)「自動加選」課程退選說明**

1.進入「修課清單」,顯示欄位勾選「自動加選」、「退選自動加選課程」。

#### **2.檢視自動加選課程註記**

 $V$ 

不可退選

資訊 退選

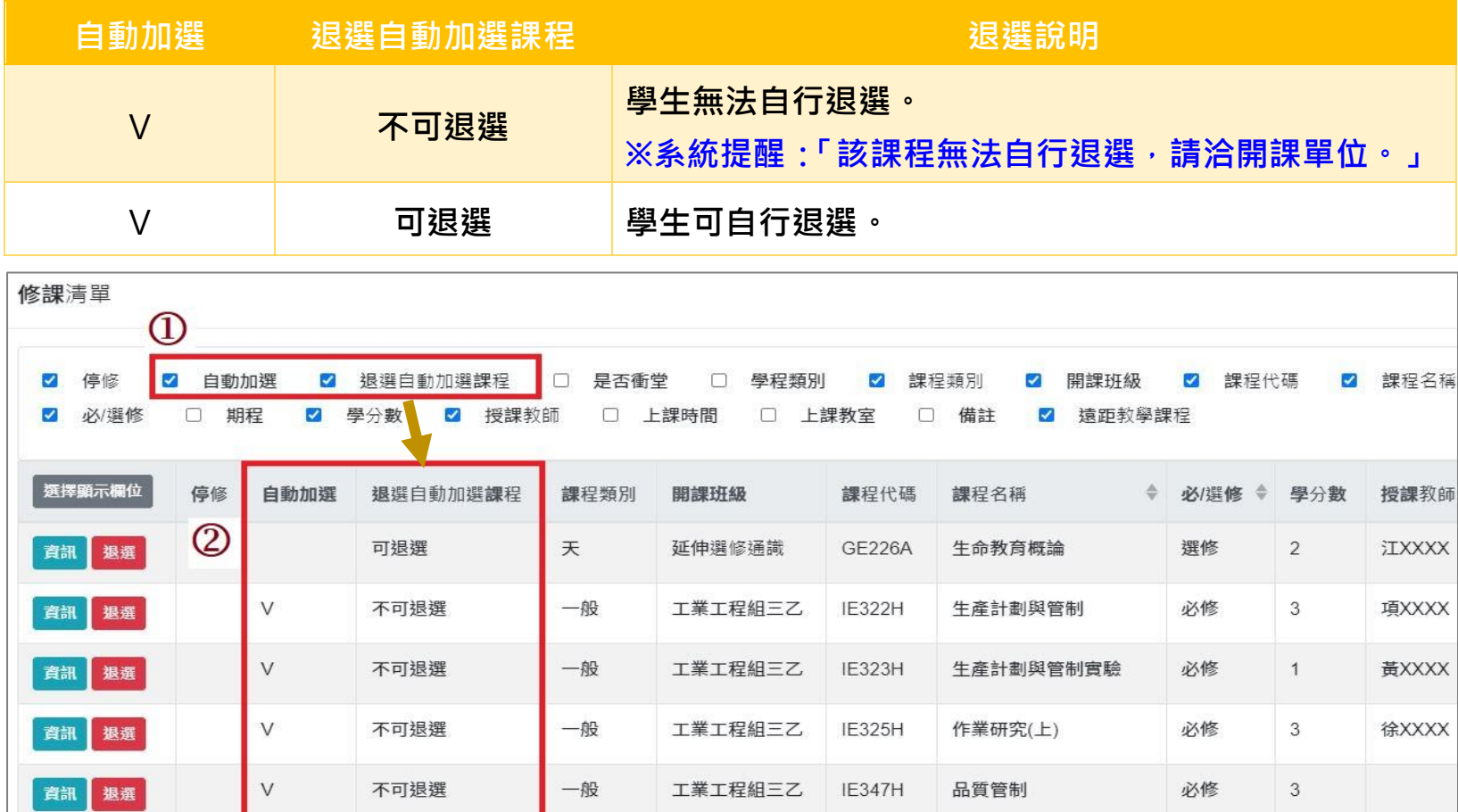

工業工程組三乙

**IE390H** 

品質管制實驗

必修

 $\mathbf{1}$ 

戴XXXX

一般